## **CONTACT TRAINING**

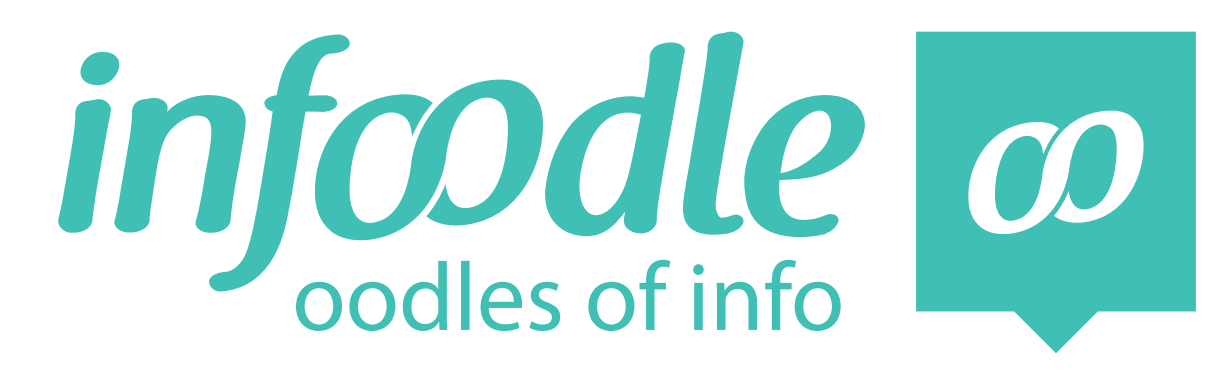

# **TRAINERS MANUAL**

**LEVEL** *SENDING EMAILS* **1**

*www.infoodle.com Phone: (+64) 579 3085 Email: sales@infoodle.com*

**STORE MANAGE CONNECT TRACK**

## **LEVEL 1** infoodle contact training

## **Trainer Notes**

Before the training session starts make sure that each attender (trainee) has been set a role that allows them access to contacts (done by the Infoodle administrator) and has a login.

## *Think about how you will conduct the training session:*

- Where will you carry out the training session?
- Will you demonstrate using a projector/overhead screen?
- Will each student work from their own laptop or sit at a desktop computer?
- Does everyone have access to the internet/WiFi?
- Will you need a microphone?
- How many people do you think you can train at one time?
- Make sure you have enough trainee hand-outs printed.
- What do you want them to learn?
- Ensure each person has been given permission in their Role to do what you want to train them on. (This will be set by the Infoodle administrator).

### *This manual covers the following topics:*

- Send and email to individuals and groups
- Send emails via the groups page
- Send emails with attachments
- Create own signature

Infoodle is a tool that not only has cool features but is used to equip you and your organisation to do the job you are required to do. That is to care, include and encourage everyone in your community.

In the church setting this means, infoodle is a tool to help equip the saints to fulfil their ministry and to build up the church. Ephesians 4:12

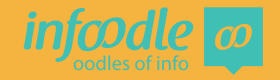

## **<sup>1</sup> INFOODLE CONTACT TRAINING**

## **Infoodle Contact**

Contact is the name given to the page that is used in order to make contact through infoodle with people.

From the contact page you can send and receive emails, texts, letters and print labels.

The contact page is found by clicking on the contact tab near the top of your screen above the search bar.

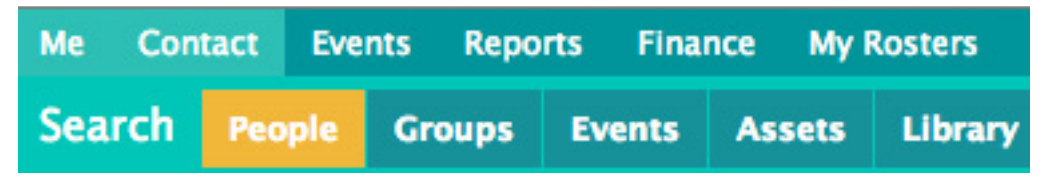

Depending on the package you have and what permissions have been set in your role, will determine what you can see in this page.

In this example, Email, Text and Letters and labels have been made available. Email and text are part of Starter, Letters and Labels are an add on module.

Sending texts, letters and labels will be covered by Contact Training level 3.

Level 2 Will demonstrate how to Receive emails, Replies, Find email history, Select filtered groups for emailing and insert images.

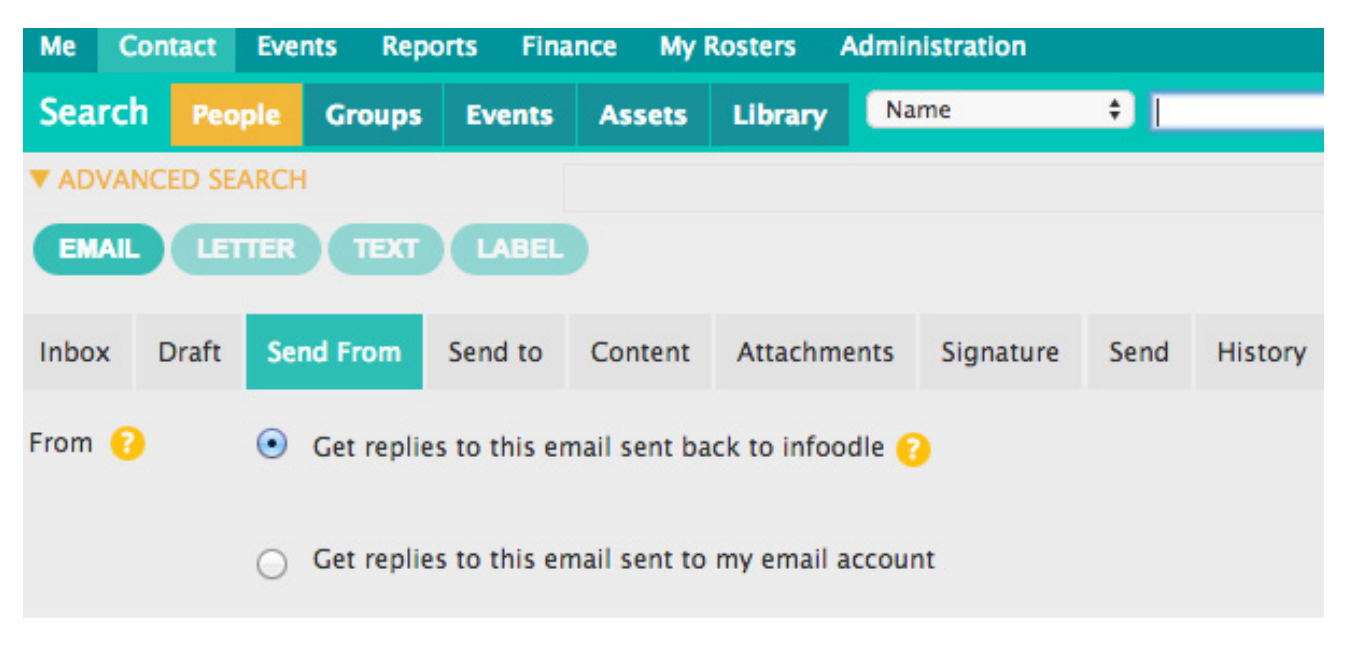

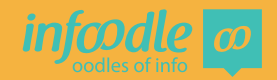

## **Sending an email from the contact pages**

The contact default setting will take you to the email page.

#### **1. Send From**

This first page shows who the email is sent from. If you have an infoodle inbox (details how to get this in level 2 training) you can choose to have replies go to your infoodle inbox or to your normal email inbox ie. google, outlook etc. Also your inbox reply account number may be visible if you have this setting.

The example on the previous page will go to an infoodle inbox.

If you do not have an infoodle inbox you will only see **get replies to this email sent to my email account** on your screen.

## **2. Send to**

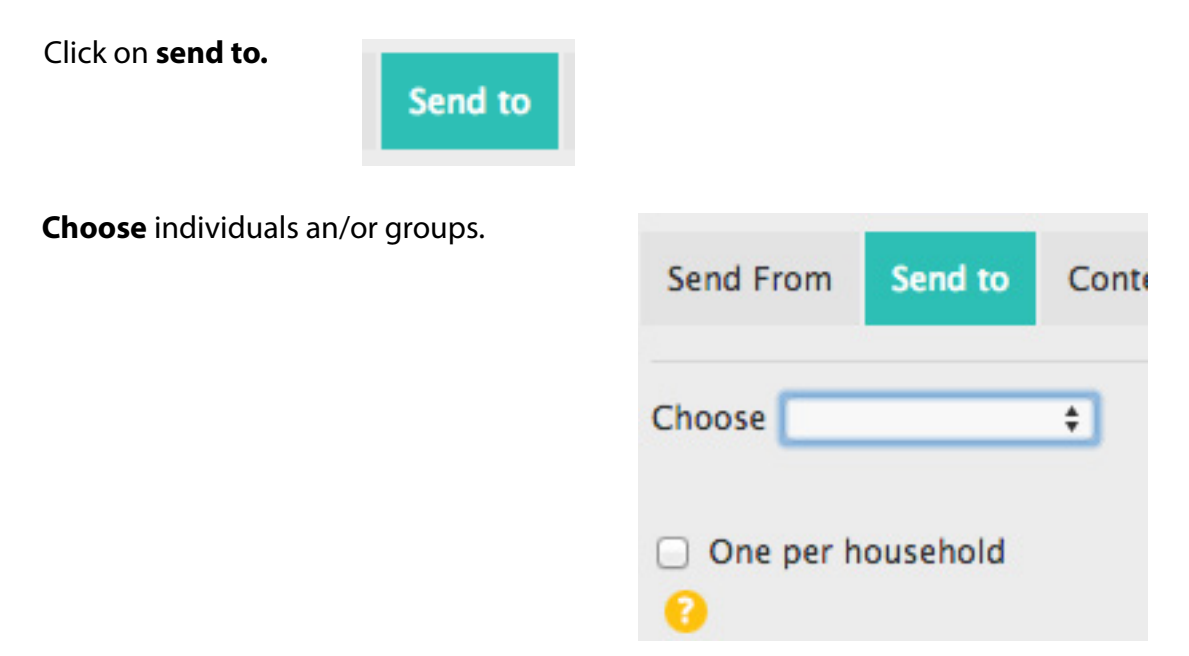

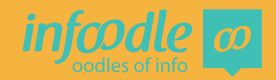

Click on the up/down arrows and choose **an individual or groups.**

The name at the top of the drop down is the last person viewed by you.

You can make more than 1 selection. You can select an individual, or individuals and 1 or more groups. See example below.

Choos V **Mr Robert Smith** an individual a group On a filtered group

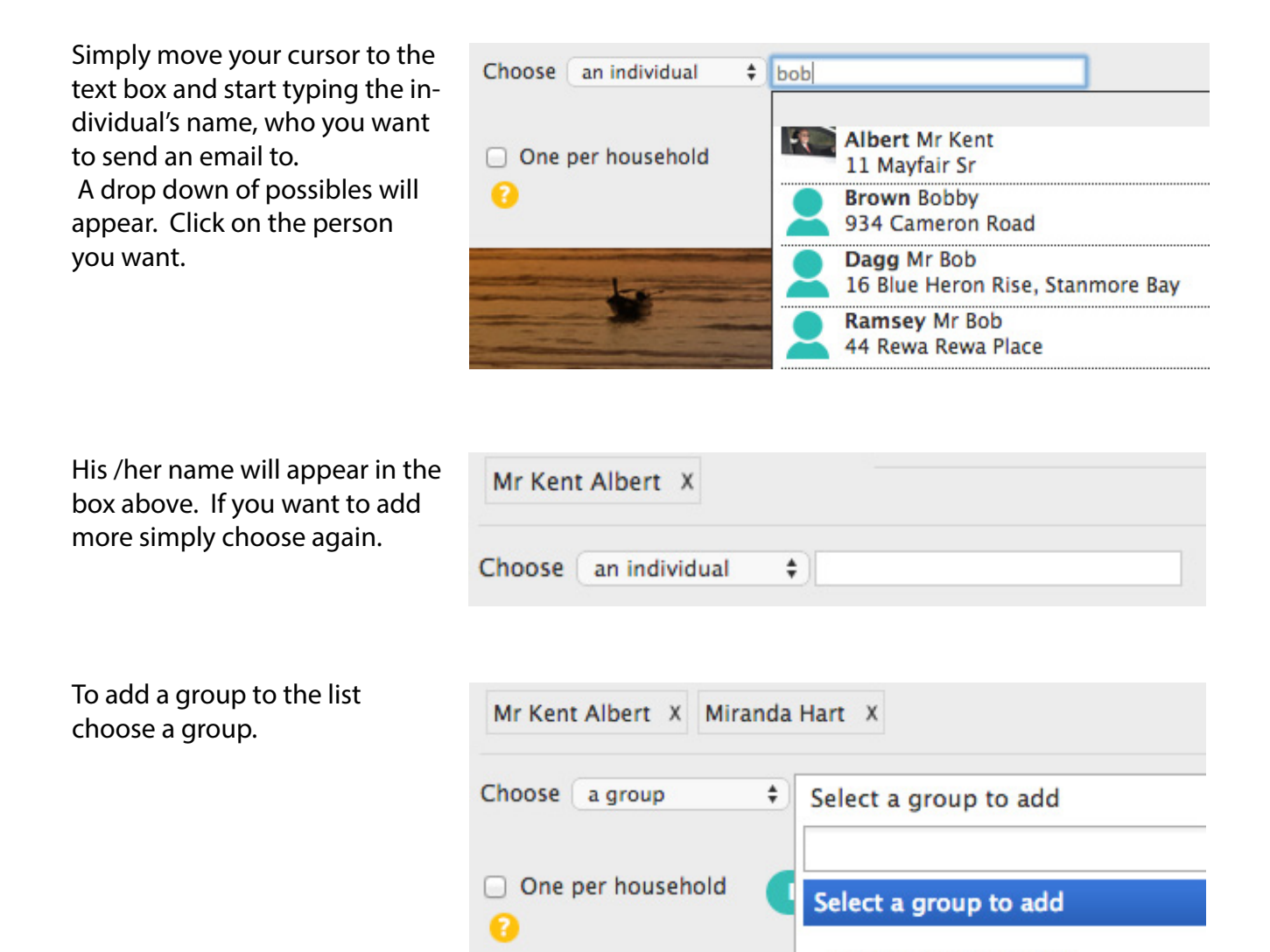

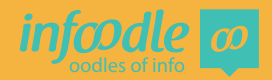

admin test group [1]

Continue to add all the individuals and groups you cant to email. If you decide you don't want that person or group simply click on the X beside and they will be removed from the list.

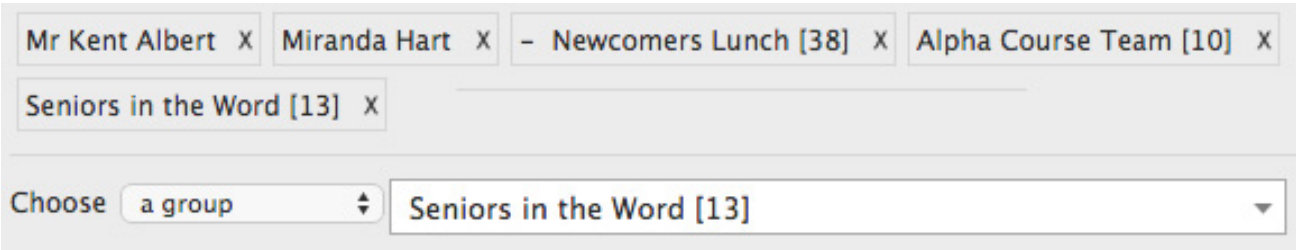

If there is more than one person in a household that could be receiving this email you can choose, by ticking the box, to have only one email go out to that household.

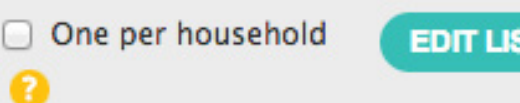

If you want to check the individuals that are selected click on Edit List.

A list will appear of all who will receive this email. By default the system will take out those with no email address and any double up email addresses.

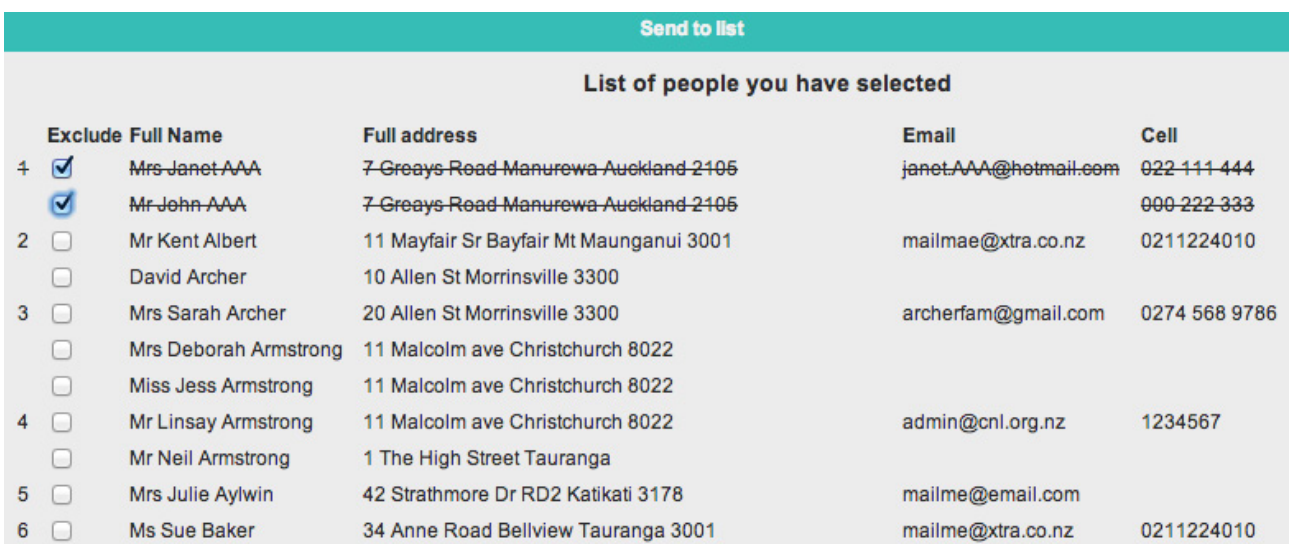

You can deselect someone by ticking the box on the left.

When you are happy with the list click on **close**, bottom right of page.

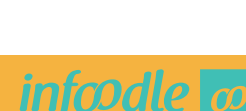

### **3. Content**

Click on the **content** tab. This will take you to the page where you create the email that will be sent.

Like most other emails, type in the **subject** of your email.

Now you can fill in the body of the email.

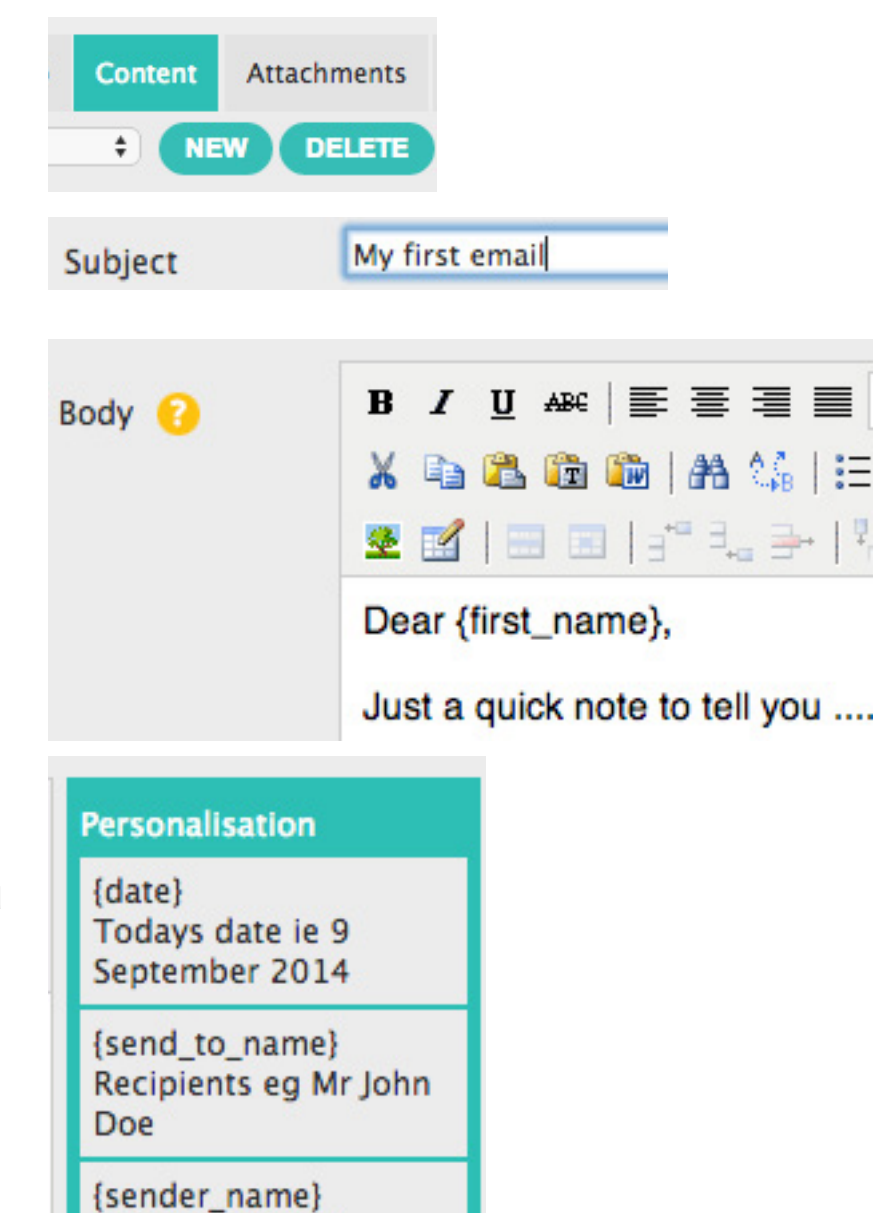

personalisations available.

There are several

This means that you can send out bulk emails with each email made personal with name, address etc.

Simply click to select which personalisations you want to choose.

> Your name ie Mr **Robert Smith**

Like with most other emails you can select different fonts, colours, images, editing etc using the tools at the top of the body section.

Continue to type in the content of your email.

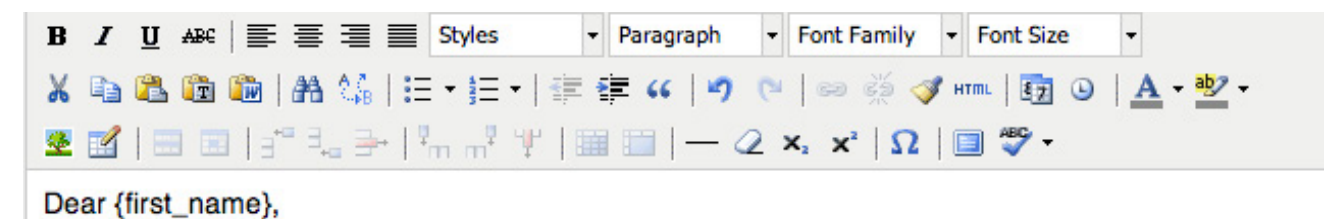

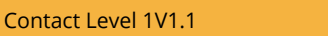

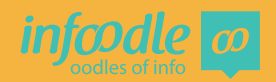

#### **4. Attachments**

If you would like to add an attachment, simply click on the attachments tab.

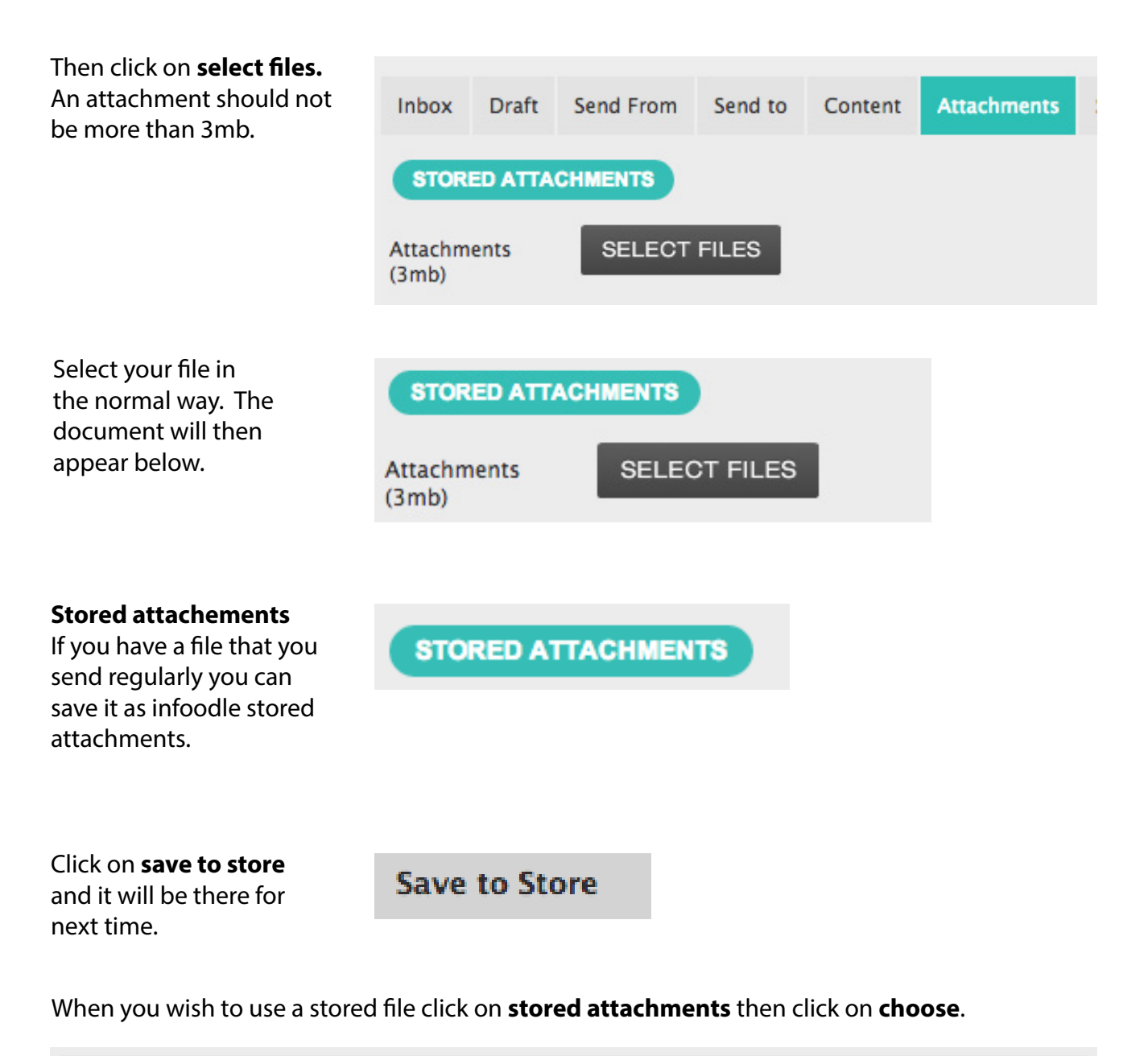

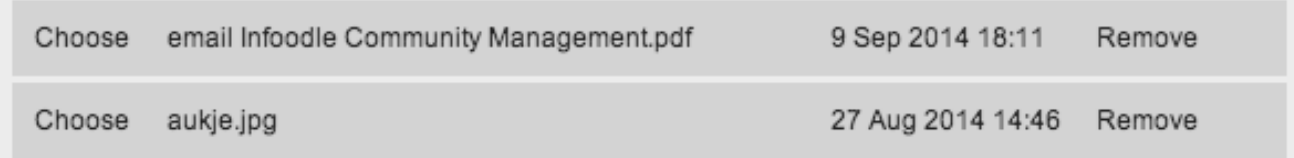

If you no longer use it you can remove it from the store.

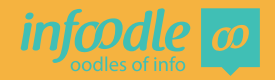

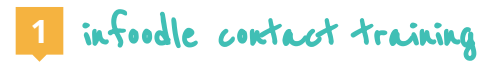

### **5. Signature**

You can create your own footer or signature. Click on **signature.** 

Signature

To create the footer you want, first click on **edit.**

If a template has already been created, click on the up/down arrows and select the signature you wish to use.

Crate your new signature. You can use the tools available above.

Once you have created your signature, type in the template name and save.

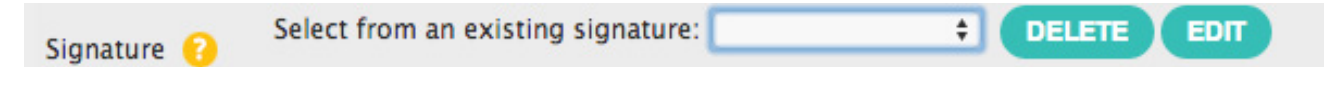

If you want to change your footer at any time just click on edit. Don't forget to save the changes you make.

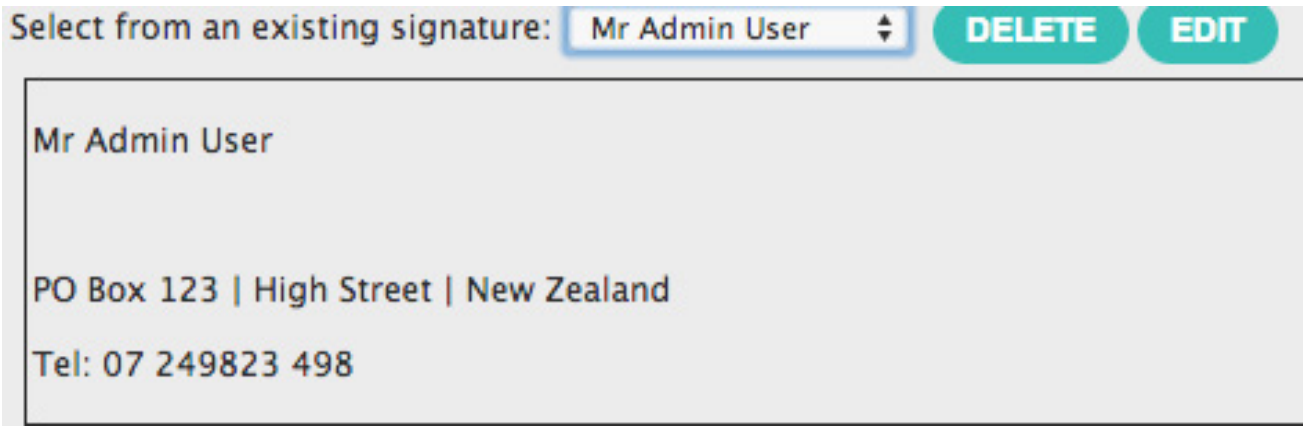

If you have more than one signature, you may want to select one as a default. Simply tick the box when saving.

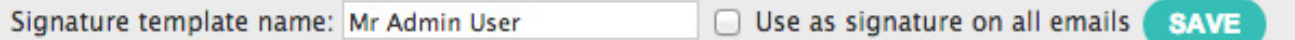

If no signature is selected as default you will need to select one with each email being sent.

#### **6. Send**

Now that you have selected who the email is going to, the content of the email, the signature on the email, you can send it.

Select **send.**

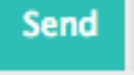

Now you need to choose who will have visibility in infoodle of the email that has gone out. This email will be recorded against each person that it is sent to.

Each person has a history tab on their profile page and you can control who is able to see this email in the history tab of each recipients profile page.

### **Who has visibility?**

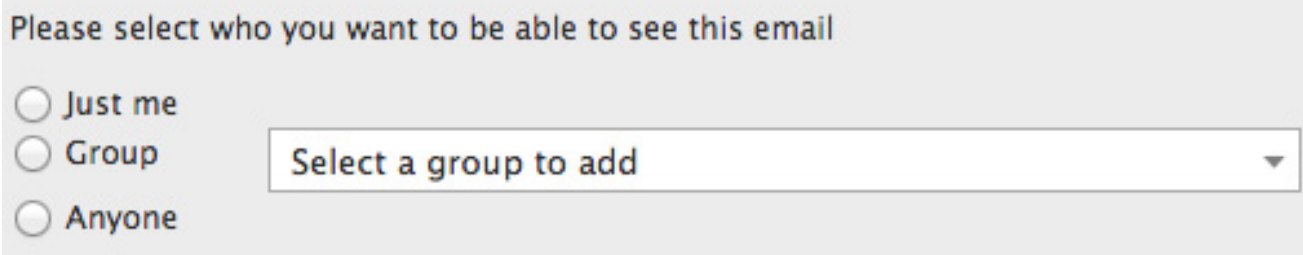

Just Me - Just me

Group - All full members or administrators of the group you select will be able to see this by clicking in the box and selecting the group.

Anyone - Anyone but only those who have been given permission in their roles to see content.

Next you will see the list you choose in step 1.

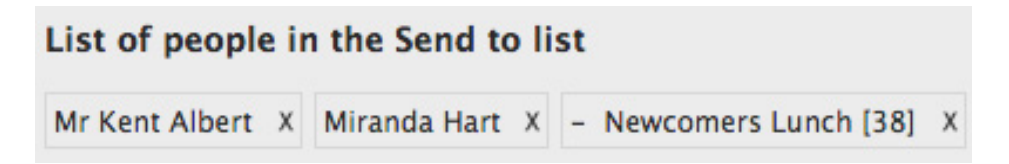

Then you will see a detailed list of the individuals. It will show the line through those you deselected in step 1.

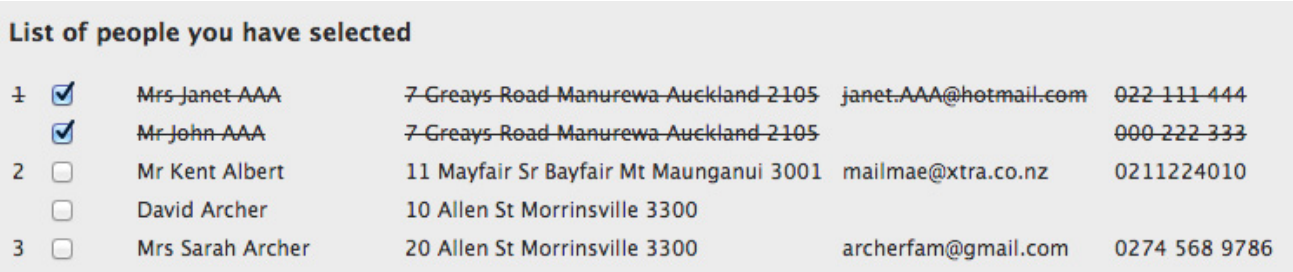

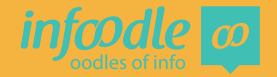

As mentioned earlier the default setting will not try to send to an empty email address and will not send to duplicate email addresses.

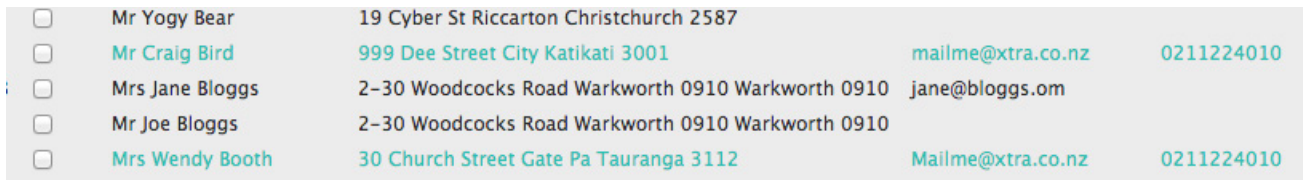

Also by ticking any of the little boxes you can deselect someone from the list.

Total number of unique contacts 23 ◯ Don't send to empty email addresses Remove all duplicate email addresses

Now you can send. If you wish you can first send a test to your self. Otherwise click on **all.**

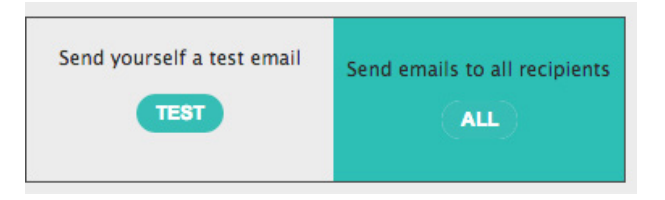

 You will now see to the right that the number of emails you are sending is placed in the queue and will be sent shortly (as this example is from a demo site, they remain in the queue.) When your email is sent the number will change to 0. You can now either send a new email or carry on with your work.

Total emails placed in the queue  $= 22$ 

Total emails in the queue  $= 423$  of which 423 are mine

Infoodle will send your emails shortly - you can carry on with your work.

When you are on your home page you may have your widget visible that shows the number of emails in queue, total sent in last week etc.

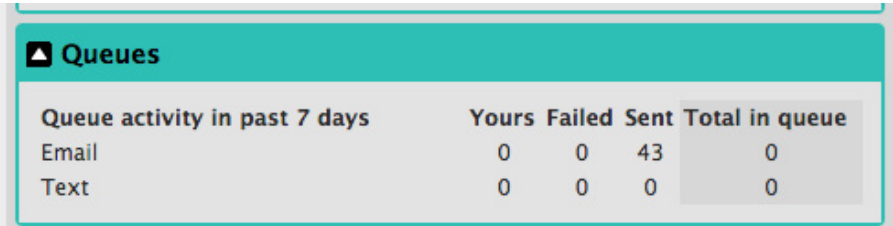

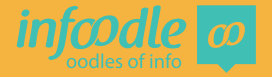

## **Sending an email from an individuals profile page**

From an individuals profile page you can click on their email address and this then takes you directly to the Contact pages.

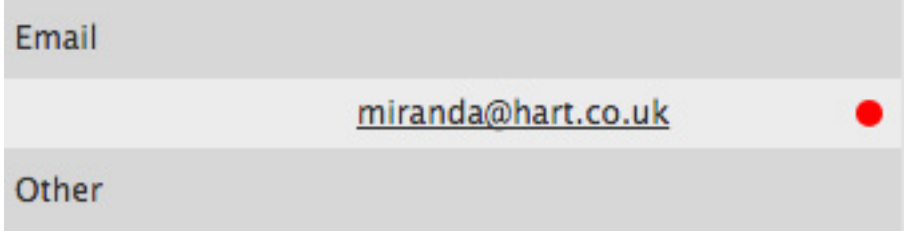

Remember that you can only send an email to an individual if the email address has been set as Preferred. You will know this is set because a line appears under the email address.

To set this you need to be able to edit people's details.

Pref?  $\sqrt{ }$ office@rotoruabaptist.org.nz

Follow directions starting at 2. Content to continue with sending this email.

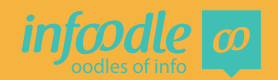

## **Congratulations you have now completed**

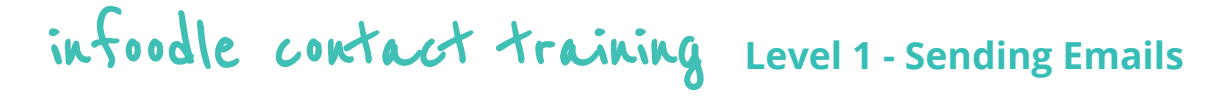

**Further training is available in the help system including**

**Level 2 Training** will demonstrate how to receive emails, Find email history, Select filtered groups for emailing and insert images.

> Sending texts, letters and labels will be covered in **Contact Training level 3.**

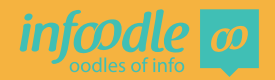

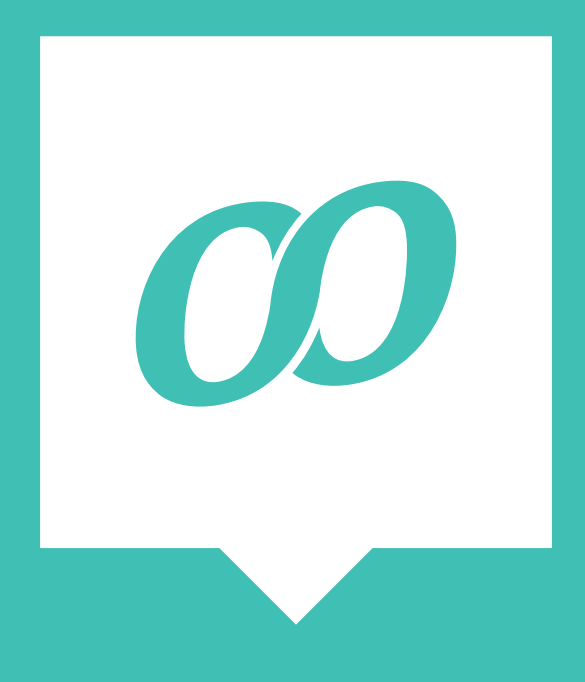

*www.infoodle.com Phone: (+64) 579 3085 Email: sales@infoodle.com* **STORE MANAGE CONNECT TRACK**

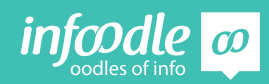

Contact Level 1V1.1